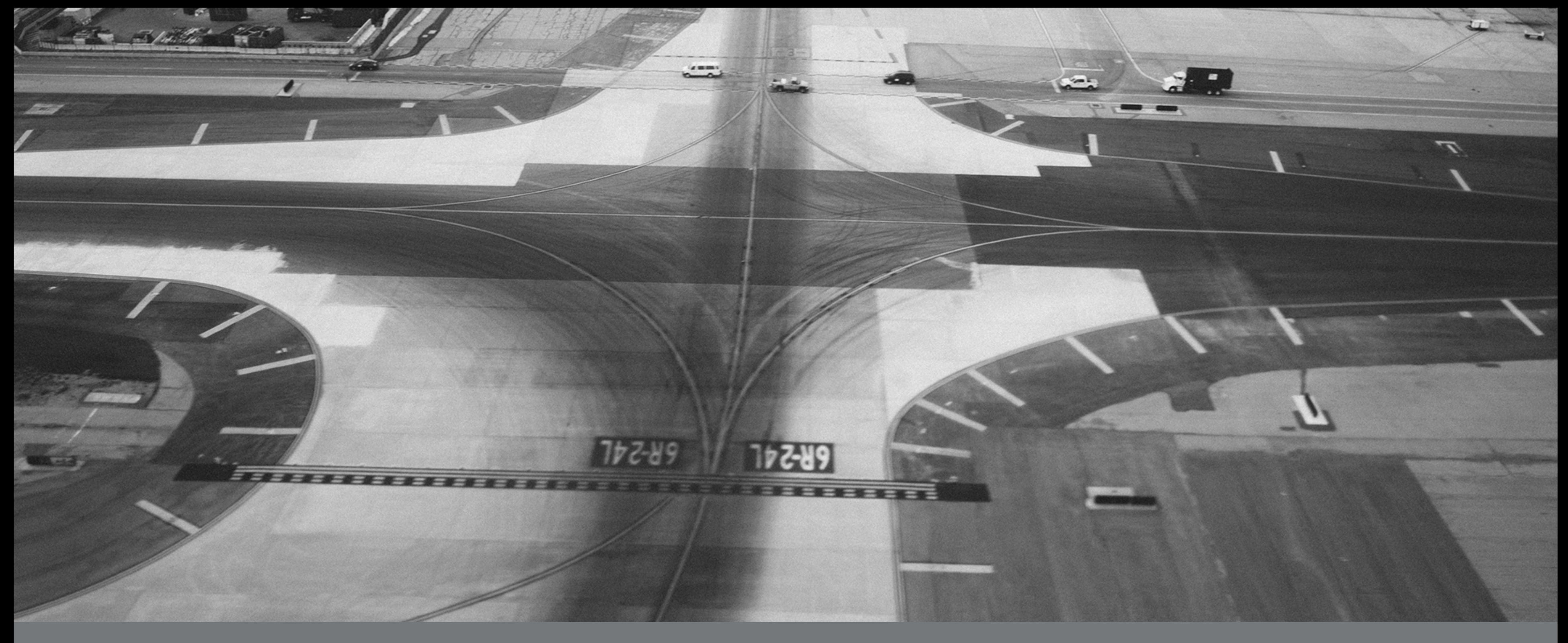

# Employer Enrollment Tool Broker Reports

Last updated June 1, 2023

# Navigate to the tool

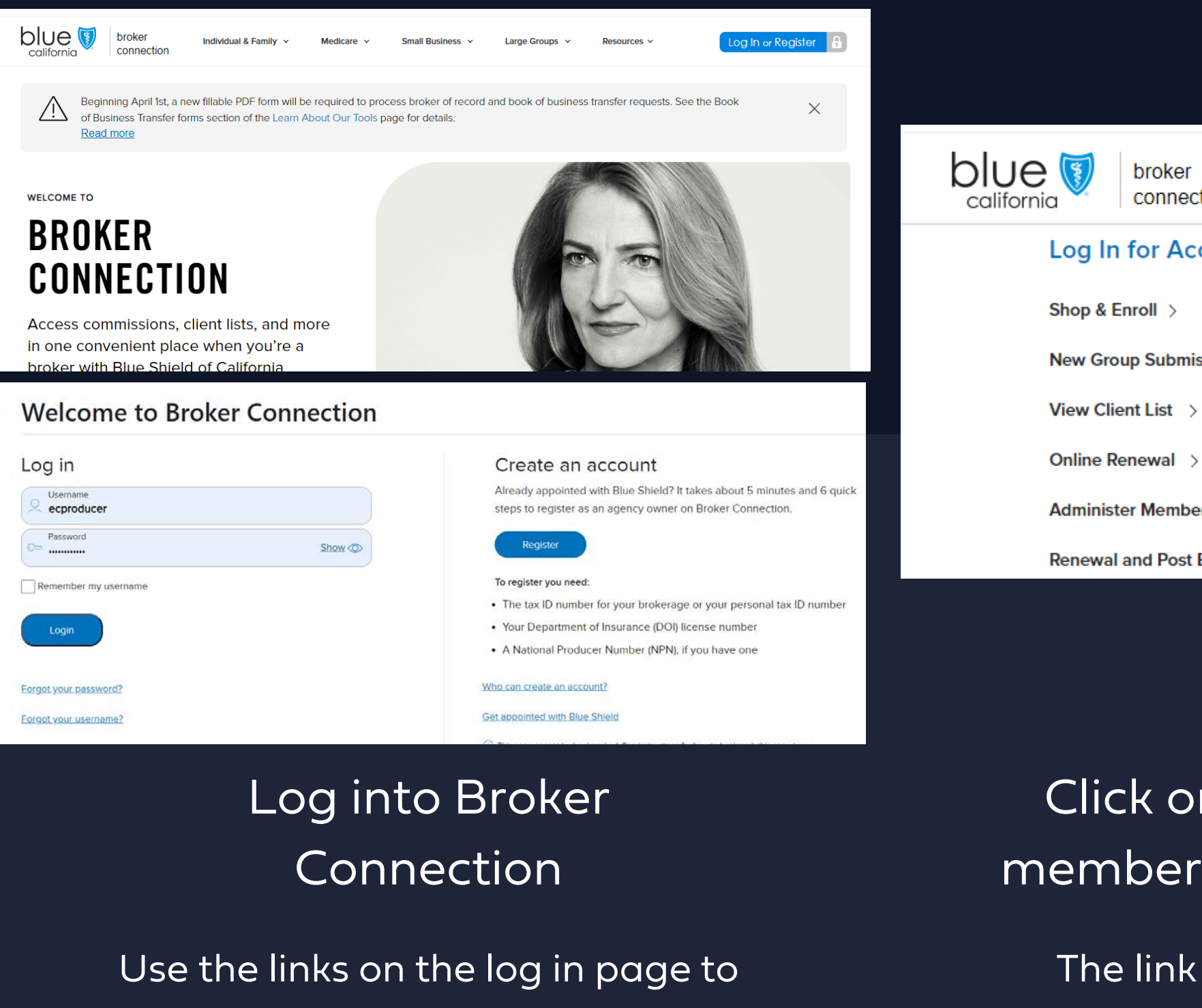

reset your password

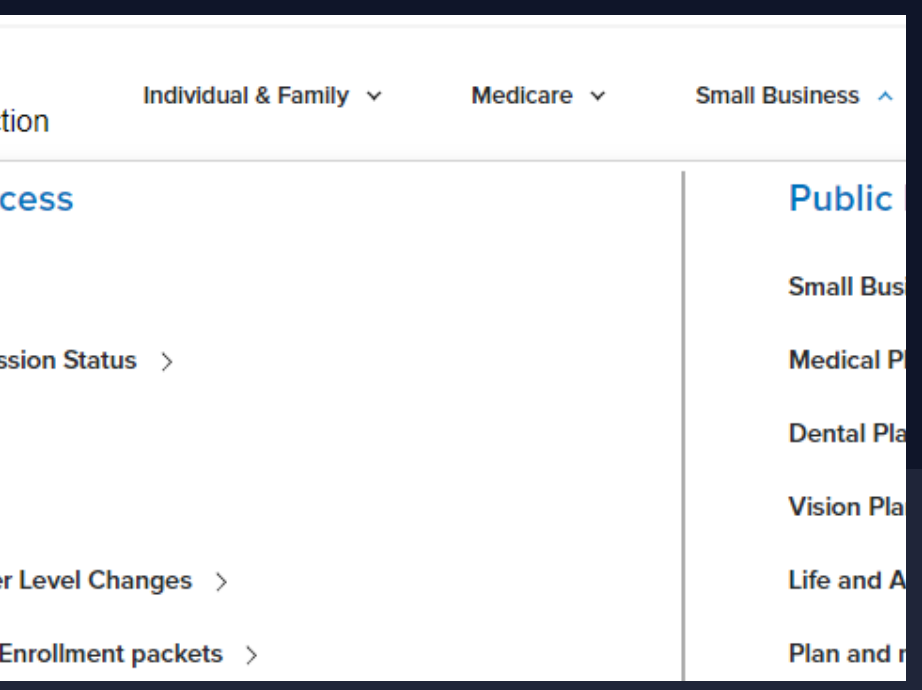

The link will route you to the Employer Enrollment Tool

### Click on the administer member level changes link

## Homepage

#### Along the top:

•Search bar allows the user to search records they have permission to view, including quotes and enrollments.

•Home returns the user to the Employer Enrollment Tool home page.

•My Groups displays the company account.

• My Reports gives you access to run and export reports for your book of business or individual clients

•Resources links the broker to User Guide, Tips and Tricks, and a tool resource page with additional information.

#### Quick Actions:

•Manage all groups displays the groups owned by the logged in user and the agency book of business. To submit a group or member record change from the home or landing page, click on the button Manage All Groups.

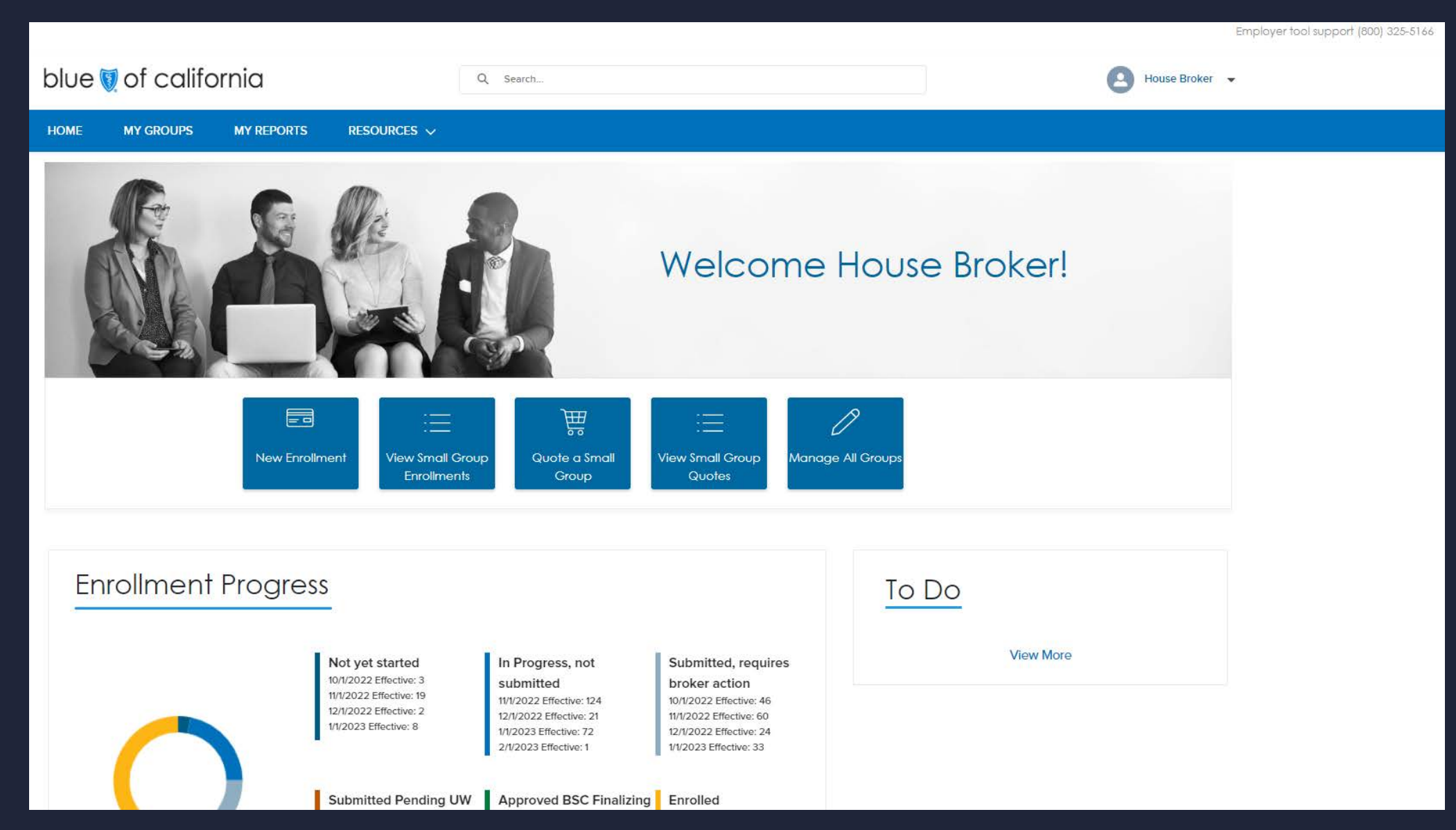

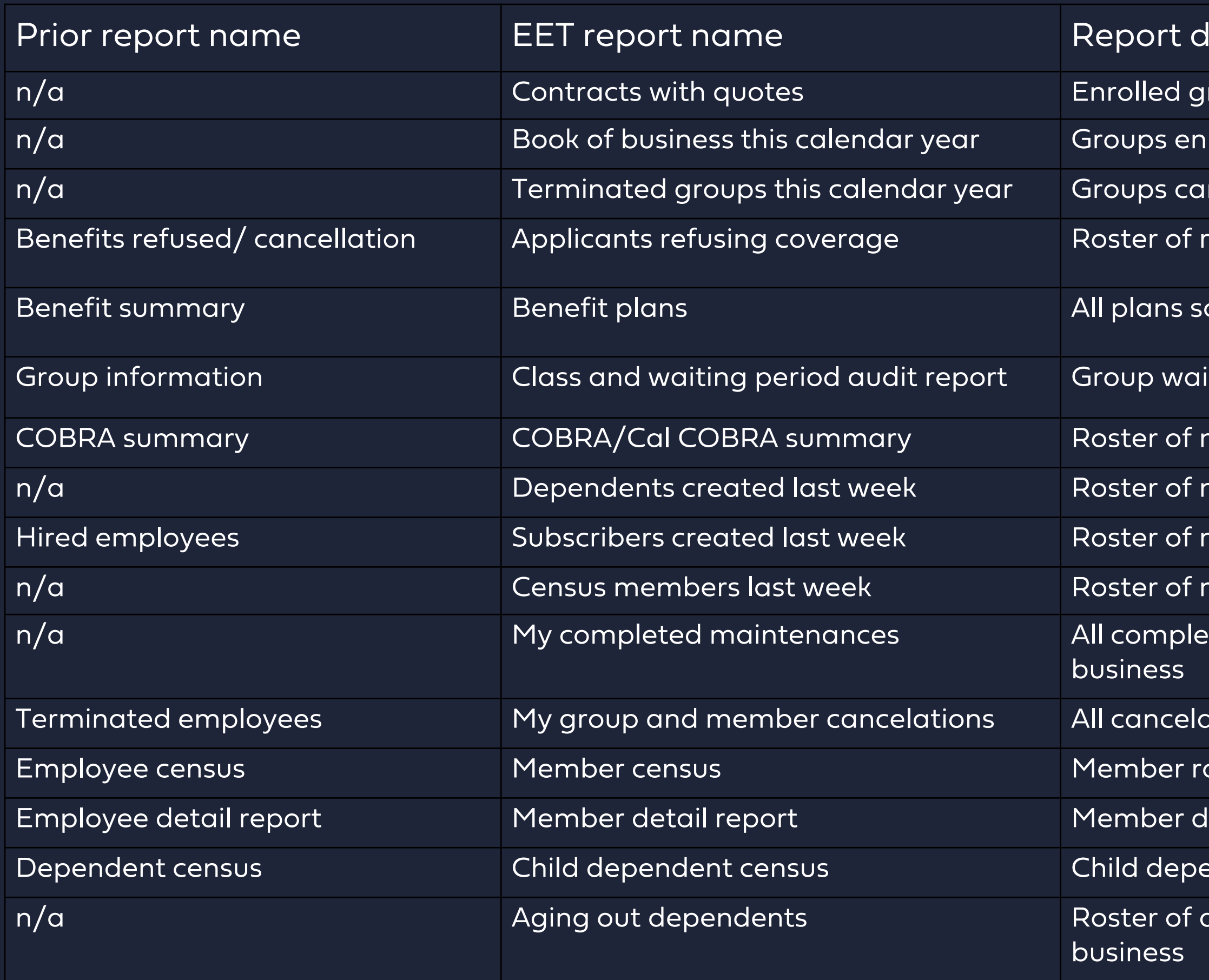

#### lescription

- roups with an EET quote
- rolled this year
- nceled this year
- efusals of coverage
- old throughout your book of business
- ting periods for each class offered
- nembers enrolled in COBRA or Cal COBRA this year
- $\overline{\mathsf{new}}$  dependents added last week  $\overline{\mathsf{R}}$
- hew subscribers added last week
- new members added last week
- te and installed tool submissions across your book of
- $\frac{1}{2}$ tion submissions at the group and member levels
- $R$  poster with plan enrollment information
- emographic and plan enrollment information
- endent only roster with plan enrollment information
- $\Delta$ dependents age 25 + who will age out in your book of

# My Reports

Ŵ

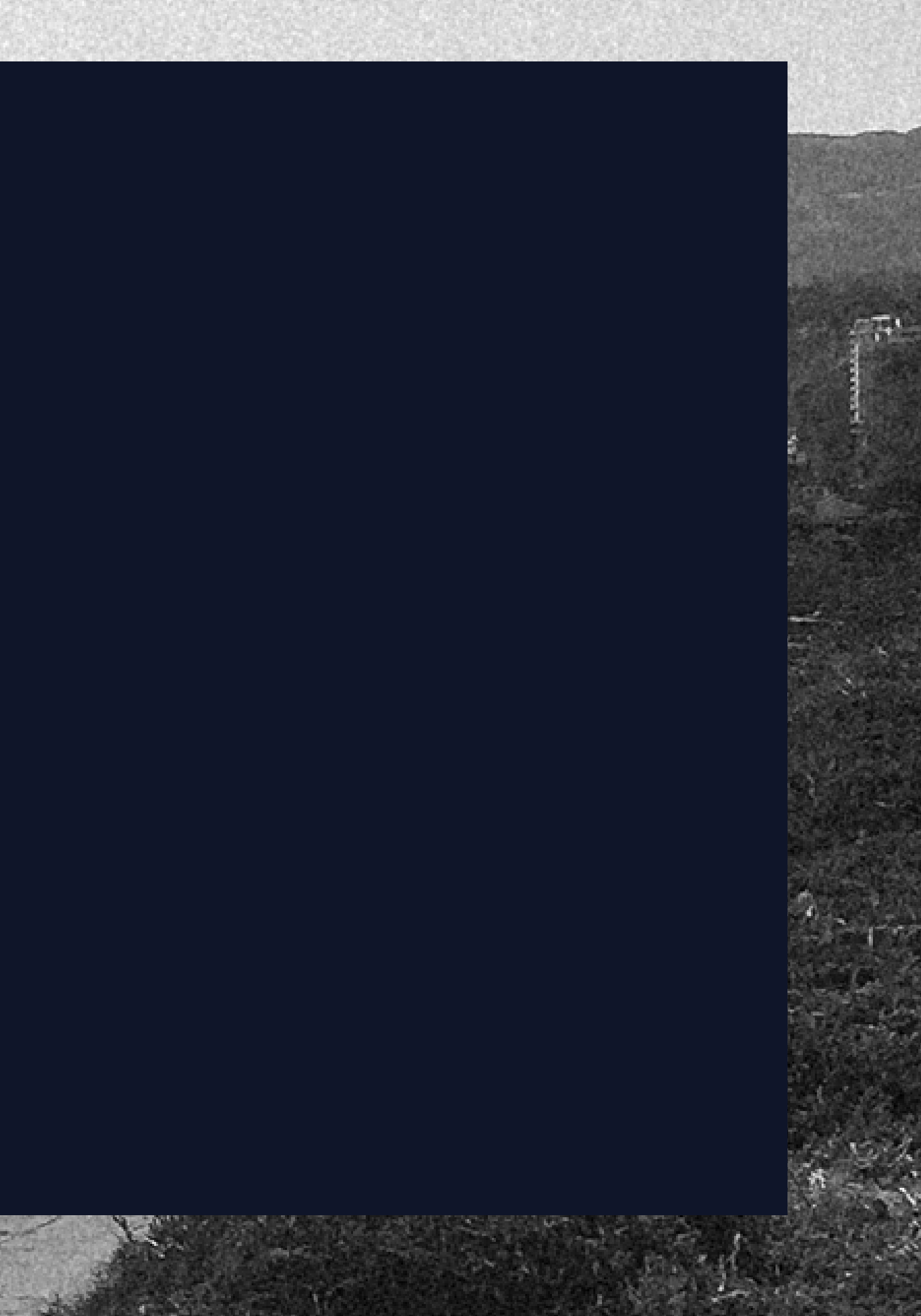

## Report folder

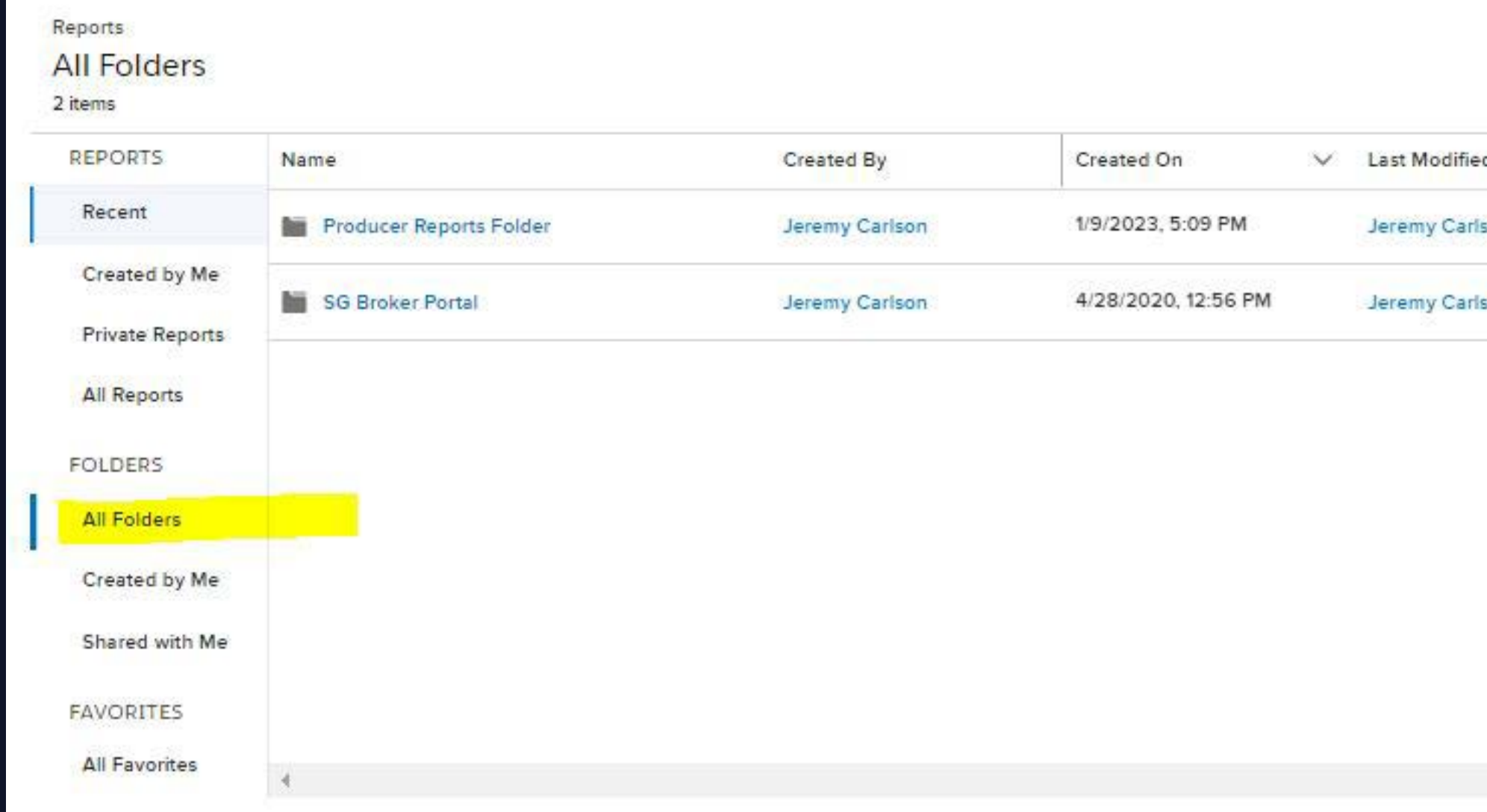

### To access reports, click My Reports and then All Folders in the left-hand panel.

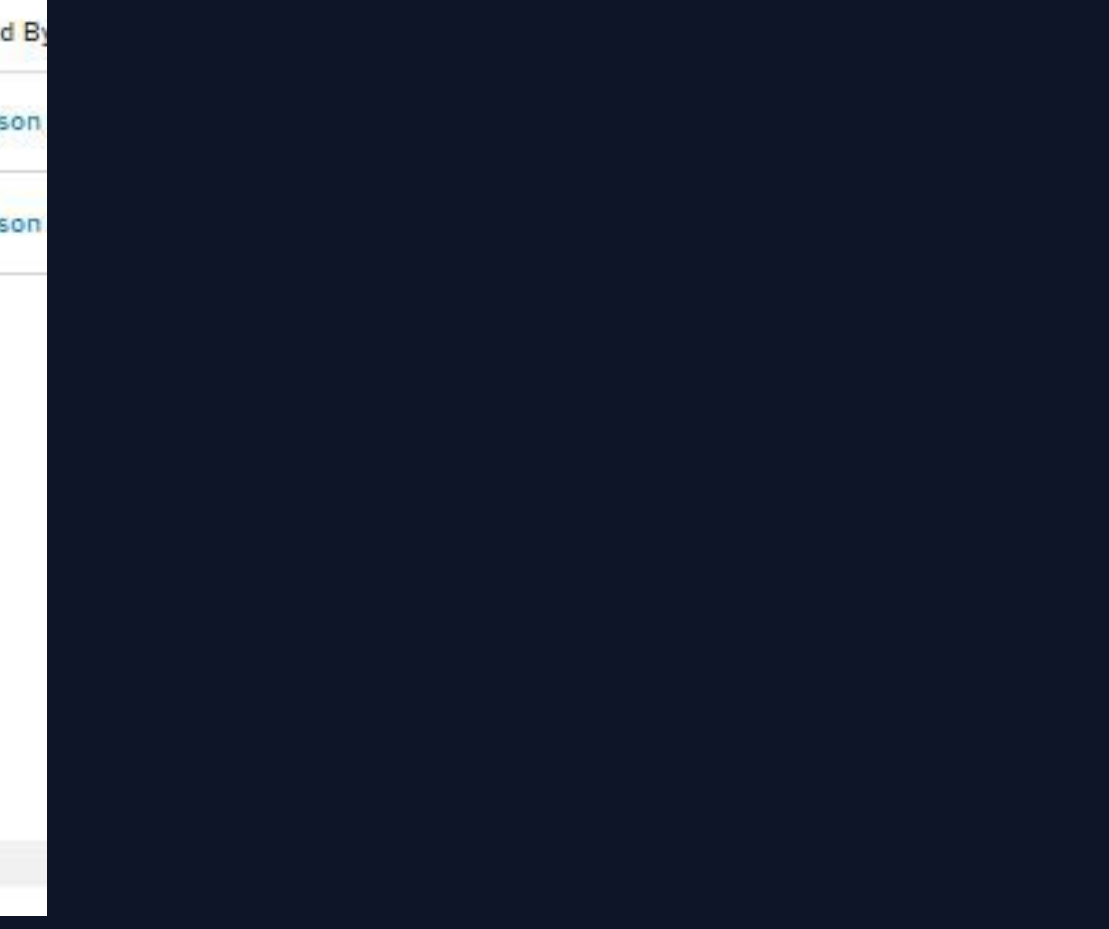

## Report folder

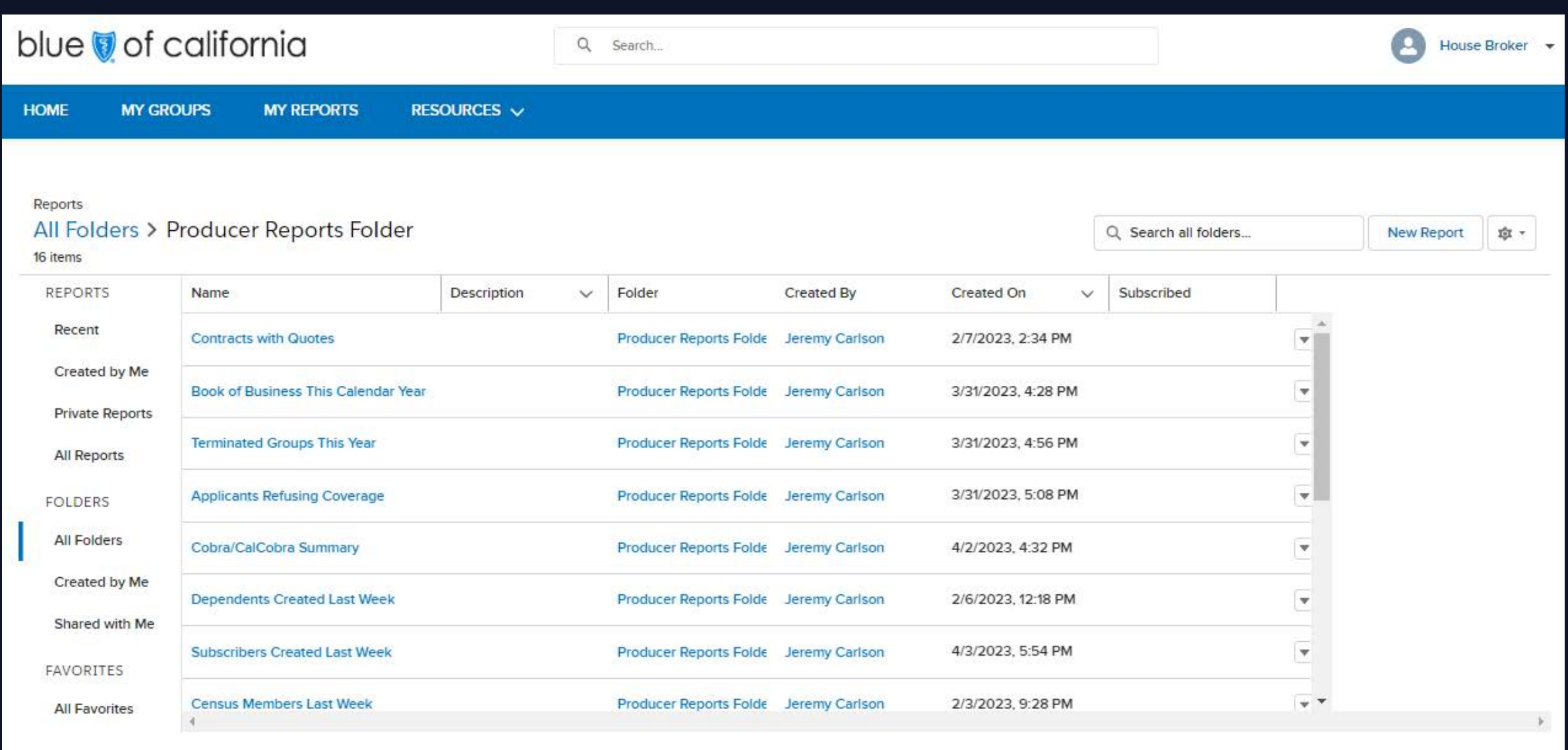

#### Next, select the report from the available list.

## Editing reports

![](_page_7_Picture_71.jpeg)

#### Use the funnel icon to edit the report filters.

To filter for a specific group, click on the Group: Account Name filter and type in the group's name. To filter a time period, click on Date filter and select the time period.

![](_page_7_Picture_72.jpeg)

## Export reports

![](_page_8_Picture_40.jpeg)

#### Use the down arrow to export the report into an Excel document.

![](_page_8_Picture_3.jpeg)

# Support

#### Access additional tool resources on Employer Connection's [resource page](https://www.blueshieldca.com/bsca/bsc/wcm/connect/employer/employer_contents_en/administrator-resources/getting-started-plus?current=true)

![](_page_9_Figure_2.jpeg)

Small Group Employer Services (800) 325 - 5166

Core Group Employer Services (855) 747 - 5809

[Sales Account contact list](https://www.blueshieldca.com/bwa/unauth/contact-sales-support) Need to talk to someone?

Trouble logging in? Use the username and password reset links on the login page for immediate login assistance